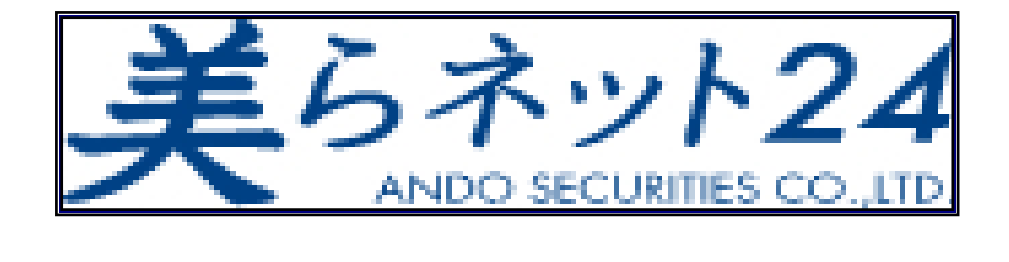

# 海外リアルタイムチャート

# クイック・スタート・ガイド

(ご利用説明書)

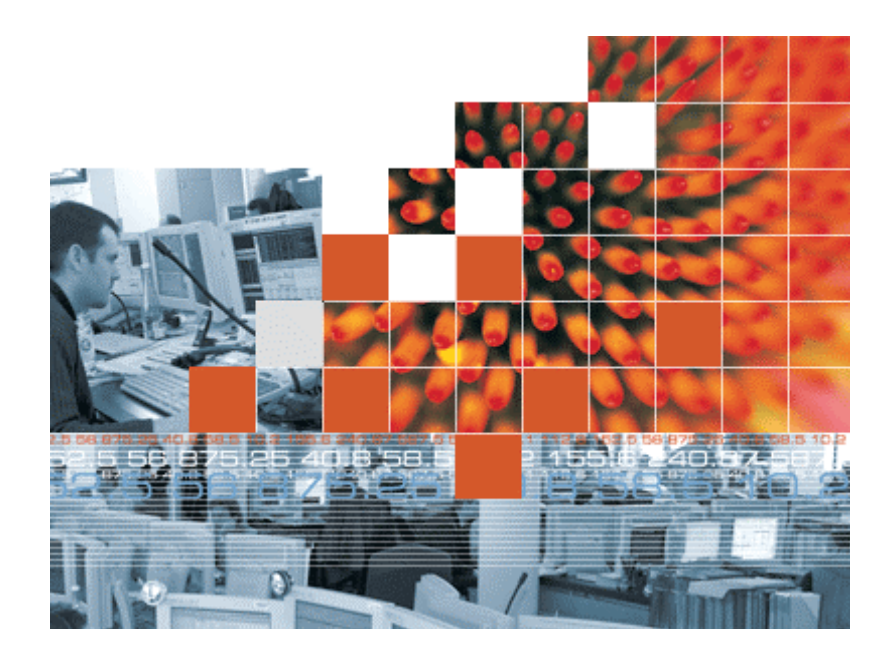

美らネット24

 安藤証券株式会社 金融商品取引業者 東海財務局長(金商)第1号 加入協会:日本証券業協会、社団法人金融先物取引業協会

平成 23 年 4 月改訂(第 5 版)

※「美らネット 24」は安藤証券の登録商標です。

# ※今回の改訂の主な目的

#### ・ウインドウズ VISTA をお使いのお客様の場合のご利用上の注意点を追加。 ・圧縮ファイルのダウンロード方法についてご説明を補足。

### 1、推奨環境

- ·パソコンの OS :Windows2000, 又は, Windows XP
- ・パソコンのメモリー :1 ギガバイト以上
- (注)512 メガバイトまでのものについては立ち上がるまで時間がかかり、お客様が利用されてい る環境によっては、お使いのパソコンがフリーズする可能性があります。

### 2、ログイン可能時間

原則として、平日朝 7 時 30 分~8 時 10 分(日本時間)を除く時間で、ログイン可能です。

### 3、データ取得可能銘柄

SGX市場(SGX-DT)及びCME市場に上場している先物銘柄のデータを取得できます。

# 4、ファイルのダウンロード

#### Ⅰ. 【ファイルのダウンロード先URLを会員画面にて通知】

美らネット 24 海外証券先物取引口座開設手続き完了時に、美らネット 24 海外証券先物取 引の会員画面「ホーム」のお知らせ画面に、

- ・ 「美らネット 24 海外リアルタイムチャート」インストール・ファイル(ファイル名: chura24chart.exe)をダウンロードするためのURL(ホームページのアドレス)を記載しま す。
- ・ このインストール用ファイルは「.zip 形式」で圧縮しています。解凍してお客様のパソコンに 取り込むには、解凍用のパスワードが必要です。美らネット 24 海外証券先物取引口座の 初期パスワードと一緒にご連絡します。(※圧縮ファイルを解凍するためのソフトがお客 様のパソコンにインストールされていない場合は、インターネット上から無料でダウンロー ドできます。)

#### Ⅱ.【ダウンロードファイルの起動】

同ファイルをパソコンの任意のディレクトリに保存した上で、クリックして起動して下さい。初 回は、通常より必要なファイルを多くインターネット経由でダウンロードしますので、若干時間 がかかることが予想されます。

### 5、「美らネット 24 海外リアルタイムチャート」の起動

2回目以降は、デスクトップ上に下記のアイコンが表示されますので、クリックして立ち上げて ください。美らネット24の会員画面にログインしなくとも、海外リアルタイムチャートにログイン することができます。(ファイル名: chura24chart)

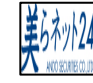

#### Ⅰ.【ログイン画面】

■「美らネット24海外リアルタイムチャート」のアプリケーションが起動しますと、「ログインID」と 「パスワード」の入力画面が現れますので、

- ・ ログインID = 美らネット24の9桁のID番号(固定)
- パスワード = 美らネット24会員画面「ホーム」にて、当社よりご通知する8桁の初 期パスワード(ワンタイム・パスワード)。美らネット24海外証券先物取 引口座の初期パスワード(8桁)と同じです。

をご入力ください。

最初のログインの際には、「パスワードの有効期限が切れました。」の文言が表示されま すので、美らネット24に初めてログインしたときと同様に、お客様ご自身で管理されるパスワ ードに変更して2回入力することが必要になります。(4桁以上の半角英数字でお願いしま す。)2回目以降は、この文言は出てきません。

■「バージョンを更新されていません。更新しますか?」という画面が現れたら、「はい」をクリッ クしてください。この画面は、新たにログインする毎に表示されますので、毎回「はい」をクリ

ックしてください。

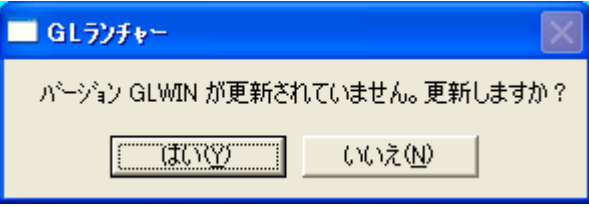

(ご注意)

パソコンの OS について、ウインドウズ VISTA をお使いのお客様につきましては、最初のイ ンストール時のみ、「はい」をご選択いただき、インストール後にログインされる際には、「いい え」をご選択ください。(「インストール後のログイン時に「はい」をご選択されますと、「インスト ールに失敗しました。再起動してください。」というエラー文言が表示されます。」

ただし、「いいえ」のご選択を継続いたしますと、サーバー側で設定変更を行った場合に、設 定変更を反映することができません。(古い画面設定が残ってしまいます。)

つきましては、先物の SQ 日(3、6、9、12 月の第 2 金曜日)過ぎを目途に、3 カ月に 1 回以 上の頻度で、定期的に、取引画面「ホーム」「安藤証券からのお知らせ」「リアルタイム自動更 新チャートご利用上の注意点(1)」から、元の圧縮ファイルを解凍して最新設定バージョンの ものをお客様のパソコンに上書きダウンロードして追加更新することをお勧めします。

■サーバー接続状況

美らネット海外リアルタイムチャートを起動後、モニター画面下部のタスクバーに下記のよう

な丸いアイコンが表示されます

 サーバーとの接続状況を確認したい場合は、上記アイコンを右クリックし、[Restore Surv] を選択す ると、サーバーとの接続状況を表示できます。

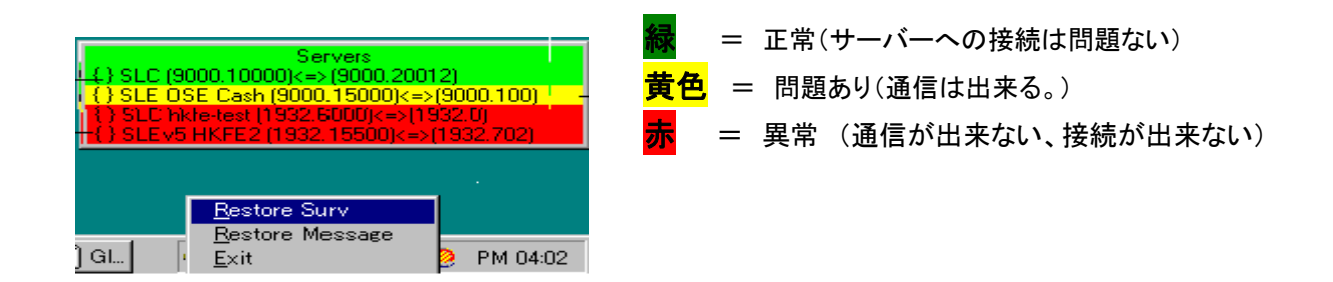

黄色、赤の表示のままで緑色に変わらない場合は、当社サポートセンターまでご連絡下さい。 美らネット 24 サポートセンター: フリーダイヤル 0120-024-005(平日 8 時~19 時)

(注)美らネット 24 海外証券先物取引口座のお客様は、平日 19 時~翌日 8 時も、時間外お問合せの フリーダイヤルをご利用できます。(電話番号は、お客様画面の「ホーム」でご確認ください。)

# Ⅱ.【ログイン後の画面の表示】

■ ログイン後に以下のような画面が表示されます。(若干、時間がかかる場合があります。)

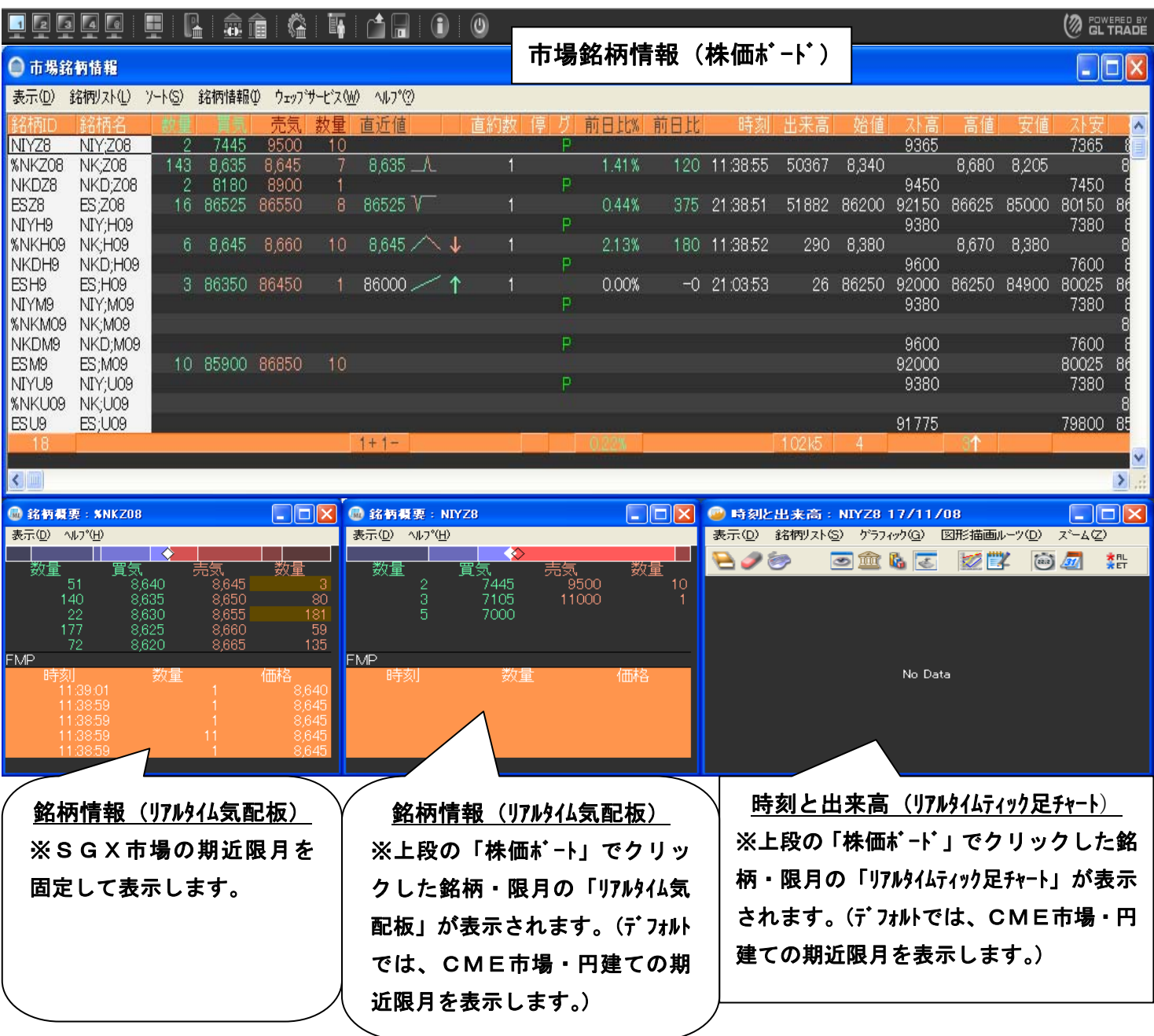

※ リアルタイム気配板、リアルタイムティック足チャートが表示されない場合は、上段「株価ボ ード」から該当銘柄・限月の行を何度かクリックするか、別の銘柄を一旦クリック後に再度、該 当銘柄・限月の行をクリックするか、又は、一旦ログアウトして再度ログインを行ってください。

■ パソコン画面最上部に「デスクバー」が表示されます。 デスクバーから各画面を呼び出す ことが出来ます。こちらのデスクバーはドロップ&ドラッグで画面の上下、右左移動させる ことができます。

※最後に画面を終了する際に、 (閉じる)のアイコンを使います。(一番右側)

#### Ⅲ.【市場銘柄情報(株価ボード)】

最初に「ロード中」の表示が出た後に、下記の銘柄が表示されています。

- ・ 期近の限月のものから上から下に並んでします。
- 同じ限月については、上から以下の通りに並んでいます。

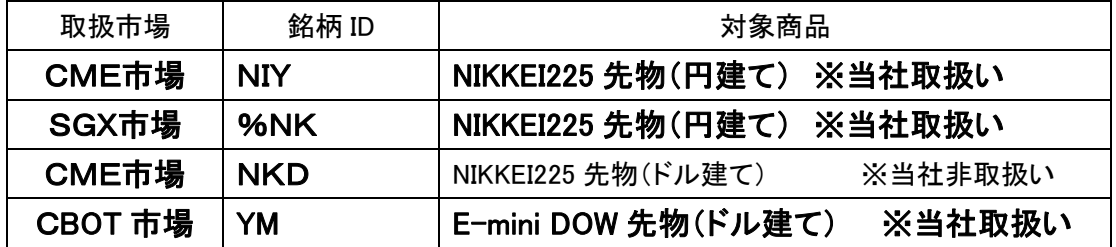

【ご参考】銘柄名(シンボル)について

① SGX 市場、CME 市場(CBOT 市場)の限月表示

### F(1 月)、G(2 月)、H(3 月)、J(4 月)、K(5 月)、M(6 月)、

#### N(7 月)、Q(8 月)、U(9 月)、V(10 月)、X(11 月)、Z(12 月)

※ SGX 市場は下 3 桁目、CME 市場は下 2 桁目に表示します。

#### ② CME 市場の年表示: 下 1 桁(2011 年の場合は "1" と表示)

#### SGX 市場の年表示: 下 2 桁(2011 年の場合は "11" と表示)

(例1)CME市場の NIKKEI225 先物(円建て)2011 年 12 月限:

# $N$   $I$   $Y$   $Z$   $1$  (青:ティッカー、赤:限月、緑:西暦下1桁)

(例 2)SGX市場の NIKKEI225 先物(円建て)2011 年 12 月限:

# % N K Z 1 1 (青:ティッカー、赤:限月、緑:西暦下2桁)

(例 3)CME 市場の NIKKEI225 先物(ドル建て)2011 年 12 月限:

# N K D Z 1 (青:ティッカー、赤:限月、緑:西暦下 2 桁)

(例 4)CBOT 市場の E-Mini DOW 先物 2011 年 12 月限:

Y M Z 1 (青:ティッカー、赤:限月、緑:西暦下2桁)

#### Ⅳ.銘柄の概要(リアルタイム気配板)

「市場銘柄情報(株価ボード)」から、リアルタイム気配板を表示したい銘柄(限月)を選択しク リックします。(下段に出来値が表示されます。)

- ・ 左側は SGX 市場の期近・日経先物を固定して表示します。
- ・ 右側(画面下段・中央)は株価ボードで選択(クリック)した銘柄・限月のものを表示します。

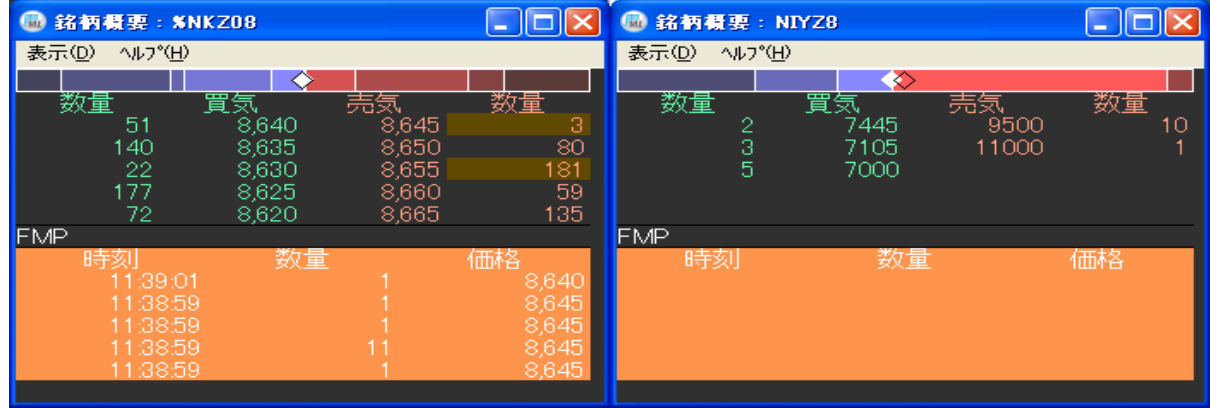

#### Ⅴ.時刻と出来高(リアルタイムチャート)

1.「時刻と出来高」は、日中のティック足、歩み値を表示します。(「日中履歴」に該当)

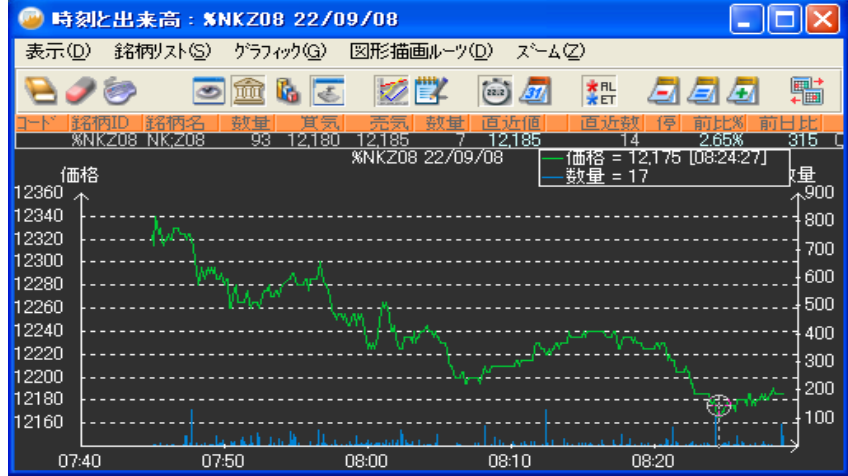

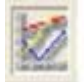

(グラフィックモード゙)・・ティック足チャートをご覧いただけます。

(テキストモード)・・ティック足の歩み値をご覧いただけます。

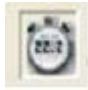

(日中履歴)・・日中のティック足モードに切り替わります。

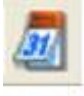

(履歴)・・日足(四本値)モードに切り替わります。履歴モードの場合、【銘柄リスト】

の【日付指定】や、【グラフィック】の【履歴の期間】より、「全期間」、「過去 4 年」、「2 年」、 「1 年」などの選択ができます。

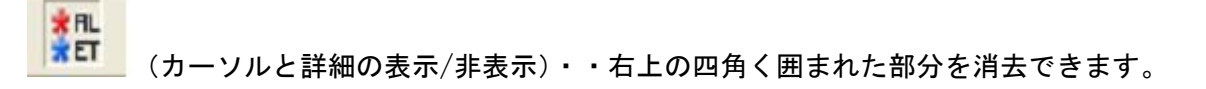

2、グラフィックモード(ティック足チャート)の場合、左ドラックでチャートのグラフをドラッグし て、お客様がズームアップして拡大したい期間を選択し、【ズーム】の【ズームイン】をクリック しますと、特定の価格帯を拡大して見ることができます。 【ズーム】の【ズーム解除】をクリックしますと、元に戻ります。

- 3、グラフィックモードの場合、【図形描画ルーツ】の「半傾向線」、「平行線」を選択し、パソコ ンのコントロール・キー(Ctrl)を押すことで、グラフ上の任意の起点からトレンドラインやレ ンジを引くことができます。
- 4、CME 市場の場合、ログインしている時間のみ、ティック足チャート(テキストモードの場合 は、歩み値)が表示されます。したがって、ログイン直後から市場で取引が発生するまで の間、何も表示されません。また、一旦ログアウトすると、データが消去されます。
- 5、SGX 市場の場合、常に朝 8 時 45 分以降のティック足チャート(テキストモードの場合は、 歩み値)が表示されます。
- 6、日付・時刻の表示
	- ① 海外市場における日付表示: DD/MM/YY (「日付/月/年」の順になります。) (例) 2007 年 8 月 3 日の場合、03/08/07
	- ② SGX 市場及び CME 市場における時刻表示: 現地時刻での表示になります。

(SGX市場)日本時間より 1 時間遅れで表示されます。

(CME市場)夏時間は日本時間より 14 時間、冬時間は 15 時間遅れで表示されます。

# 6.「美らネット 24 海外リアルタイムチャート」の終了

- 1. デスクバーの一番右側の (閉じる)のアイコンをクリックします。
- 2、終了確認画面にて、OK を押します。

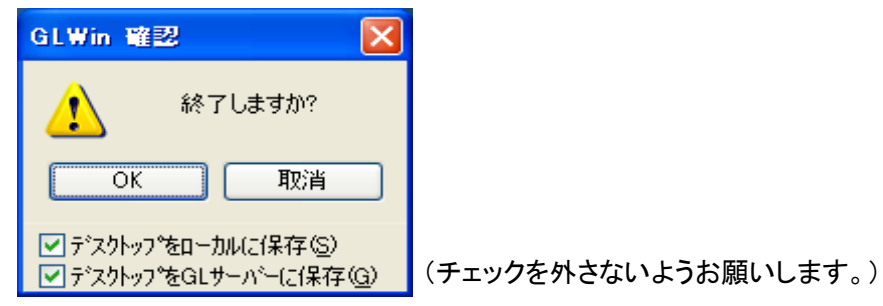

# 7、ご利用上の注意

1. 「美らネット 24 海外リアルタイムチャート」のデータ情報利用については、「美らネット 24 取引規程」に従います。(安藤証券ホームページの「取引ルール」ー「約款規定集」より、 ご覧いただけます。)

【ご参考】

- ・ ID 番号及びパスワードについては、第 2 条他をご確認ください。
- ・ 情報サービスの利用、禁止・制限事項、当社免責事項については、第 17 条、第 23 条、第 24 条他をご確認ください。
- 2. 「美らネット 24 海外リアルタイムチャートサービス」(以下、「当サービス」と言います。)の ご利用に係る料金・費用は、美らネット 24 海外証券先物取引口座の口座管理料と別に発 生することはありません。同口座管理料については、「美らネット 24 海外証券先物取引口 座管理料に関する基準」をご確認ください。
- 3. 当サービスの利用に際して、お客様が上記1の「美らネット 24 取引規程」、上記4、または、 上記5の記載事項に違反した場合は、当該お客様に対して、事前のご連絡無しに当サー ビスの利用を停止する場合があります。

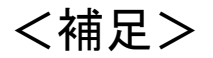

# 圧縮ファイルの解凍・ダウンロードについて

圧縮ファイルの解凍・ダウンロードの手順は、以下のとおりです。

1.海外証券先物取引口座開設完了後、約 1 ヵ月間は、取引画面「ホーム」「お知らせ」(上段) に下記のご案内を掲載いたします。

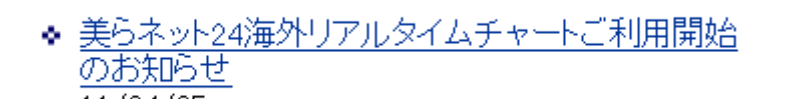

1 カ月経過後は、取引画面「ホーム」「安藤証券からのお知らせ」(下段)に、下記のリンク表 示がありますので、ご利用ください。

◆ リアルタイム自動更新チャートご利用上のご注意点(圧<br>- 縮ファイルダウンロードご案内あり)(1)

2. 該当リンク先をクリックしますと下記の小窓(ウインドウ)が表示されますので、「開く」を選択 して下さい。

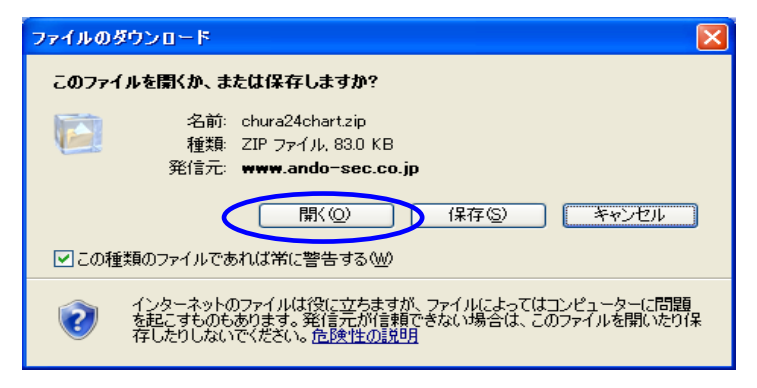

3.下記の小窓(ウインドウ)が表示されますので、当社で指定しました圧縮ファイル解凍用のパ スワードを入力してください。

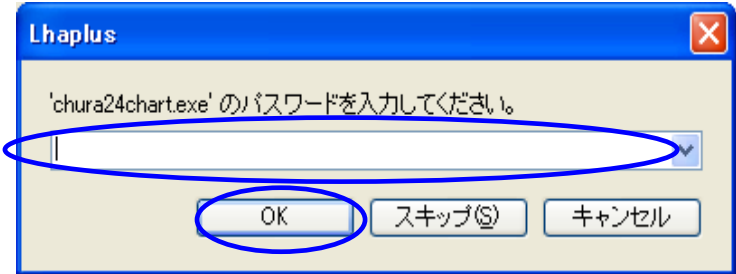

4.下記の「chura24chart.exe」ファイルが表示されますので、クリックしてください。

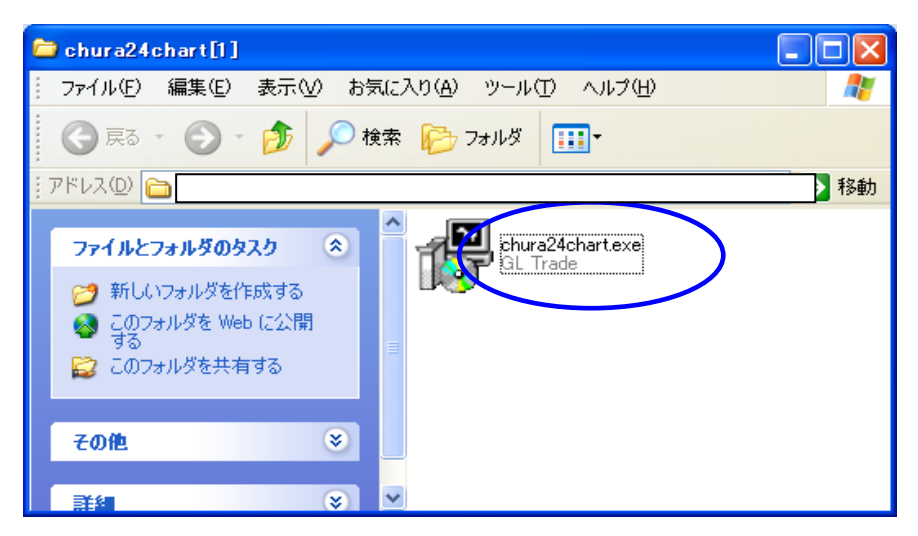

5.下記のとおり一連の英語での表示が出てきますので、「Next>」「Install」を選択して進んでく ださい。

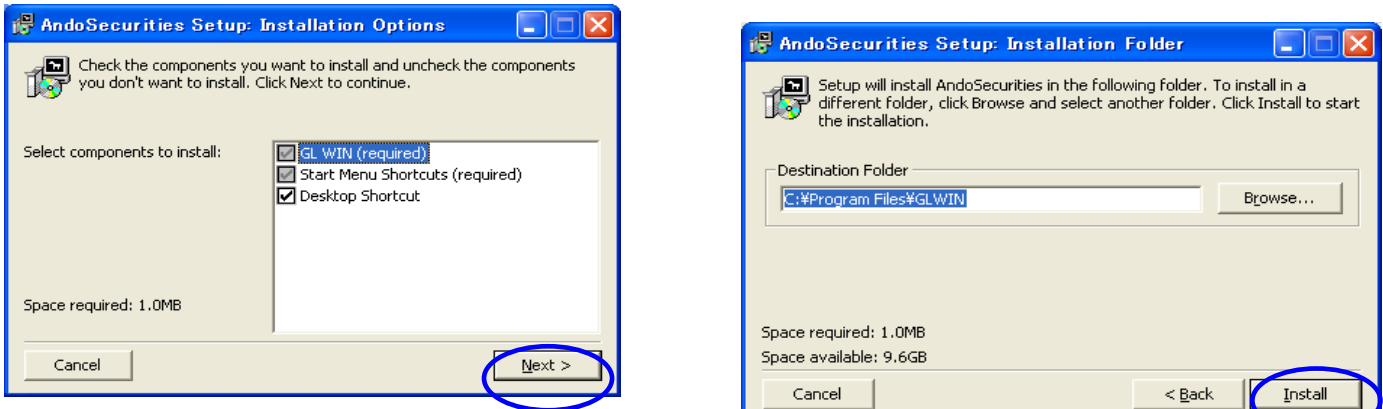

6. 次のようなログイン用の小窓(ウインドウ)が表示されますので、当社より指定しました「ログ イン ID」と「初期パスワード」をご入力ください。

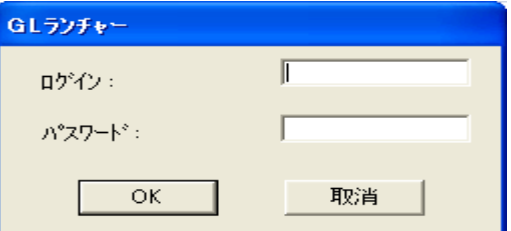

(ご注意1)

お客様のパソコン設定環境によっては、上記2と3の間に、下記の手順が必要になる場合がご ざいます。

(1) パスワードの入力を求められず、「フォルダの作業」「ファイルをすべて展開」が表示され ます。

(chura24chart.exe ファイルもアクティブになっていません。) 「ファイルをすべて展開」をクリックして下さい。

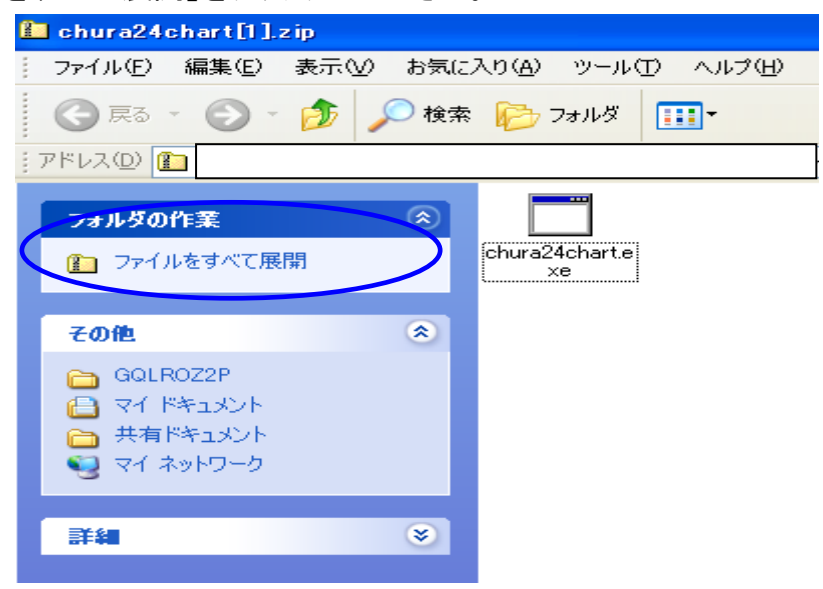

(2) 「圧縮フォルダの展開ウィザードの開始」画面が表示されますので、「次へ」で進んでください。 「パスワード」の表示が表われましたら、「パスワード」をご選択ください。

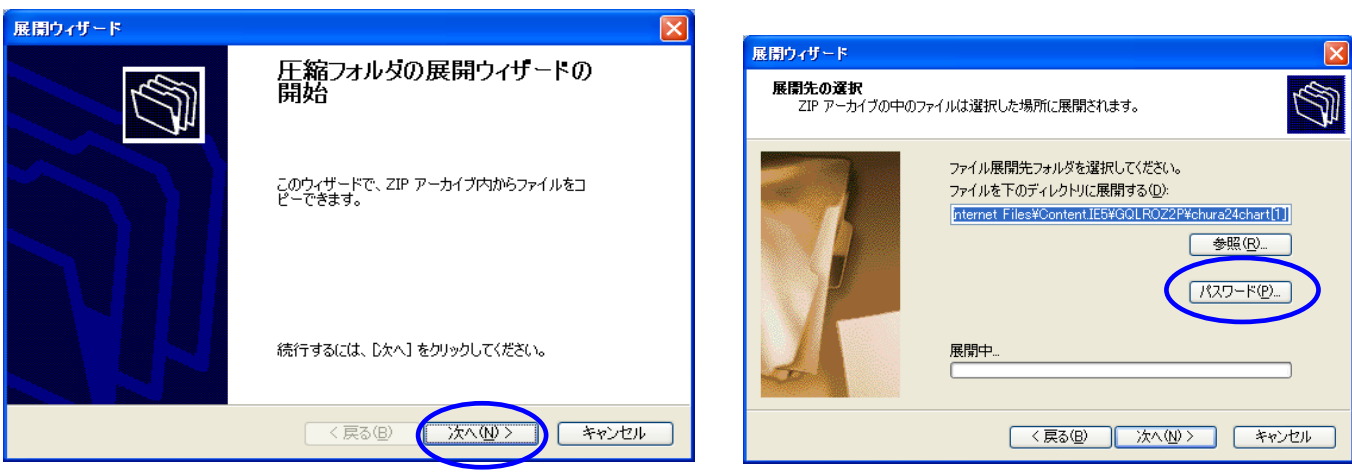

(3) 次のようなログイン用の小窓(ウインドウ)が表示されますので、当社より指定しました圧 縮ファイル解凍用のパスワードをご入力ください。

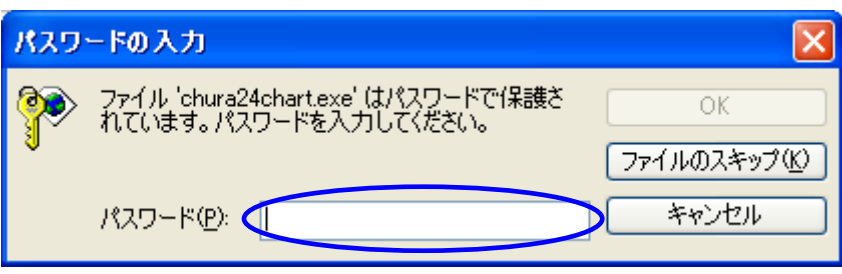

(4) ファイルの展開が完了しましたら、「完了」をご選択ください。

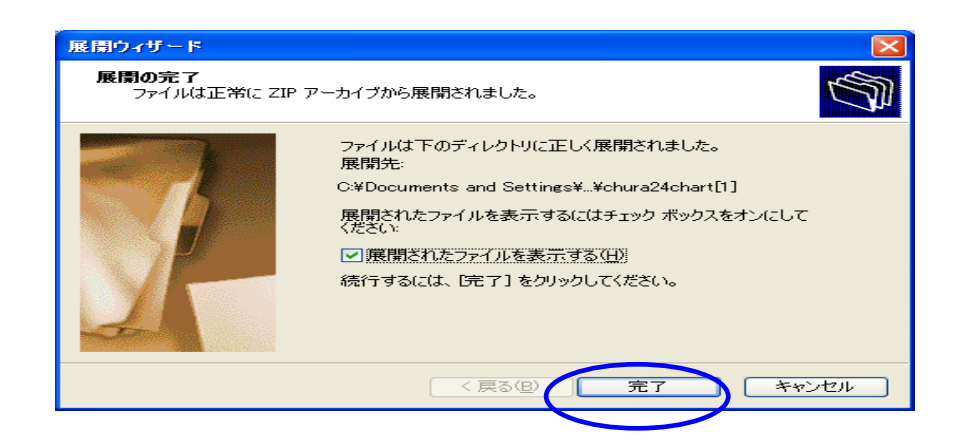

(ご注意2)

更に、お客様のパソコン設定環境によっては、上記4と5の間に、下記の小窓(ウインドウ)が表 示されることがありますので、「実行」をご選択ください。

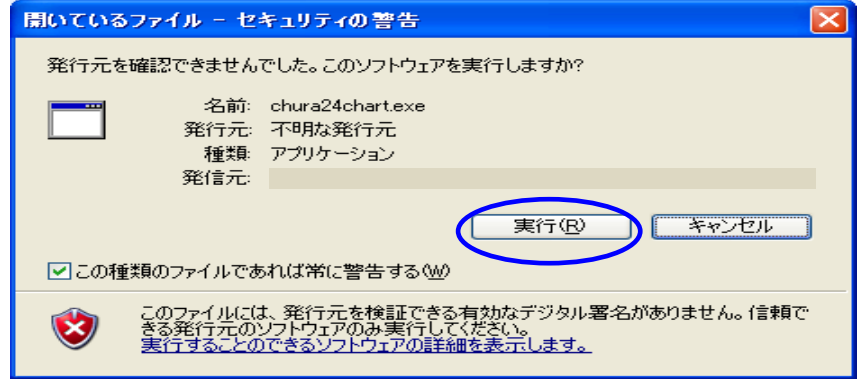

平成 23 年 4 月作成

以上